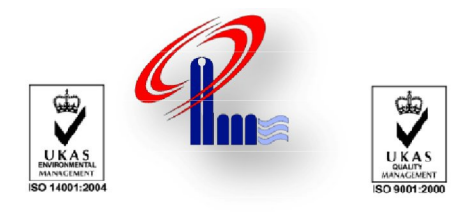

ييشگامان تاسيسات خاورميانه

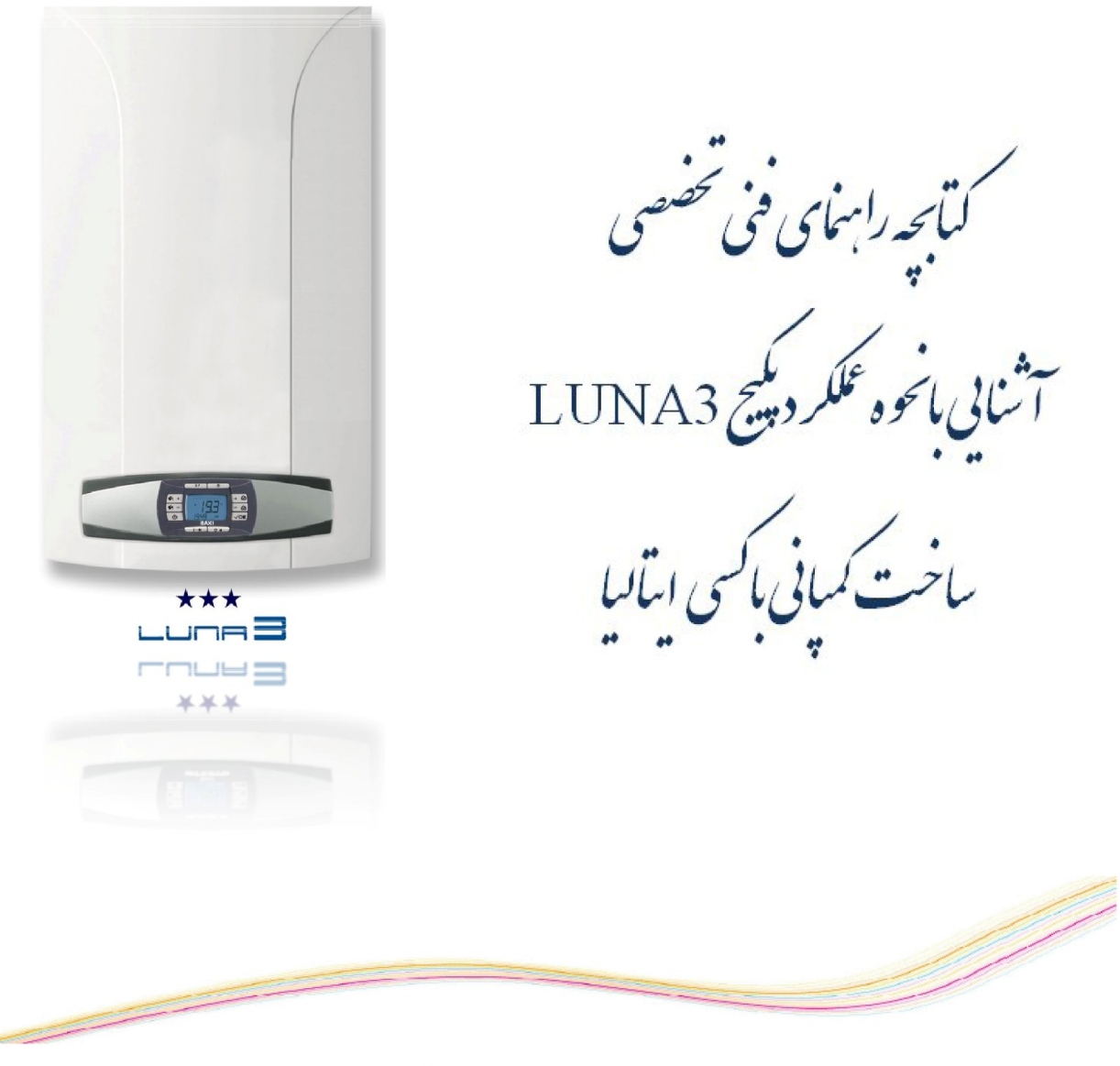

**تهیه و تنظیم: مهندسی نرم افزار** 

زمستان ١٣٨٩

## **.**3 **آشنایی با نحوه ي عملکرد پکیج**

جهت روشن کردن پکیج مراحل زیر را انجام دهید :

- دو شاخه برق را وصل کنید.
	- گاز را باز کنید.
	- دکمه  $\bigoplus$  را فشار دهید.  $\bullet$

**تذکر:** اگر پکیج در وضعیت تابستانی تنظیم شده باشد، دستگاه فقط جهت آبگرم خانگی(DHW (روشن خواهد شد.

براي تنظیم درجه حرارت در وضعیت شوفاژ (CH (یا آبگرم خانگی (DHW (دکمه هاي - /+ را فشار دهید. (توضیحات در بخش 3.3)

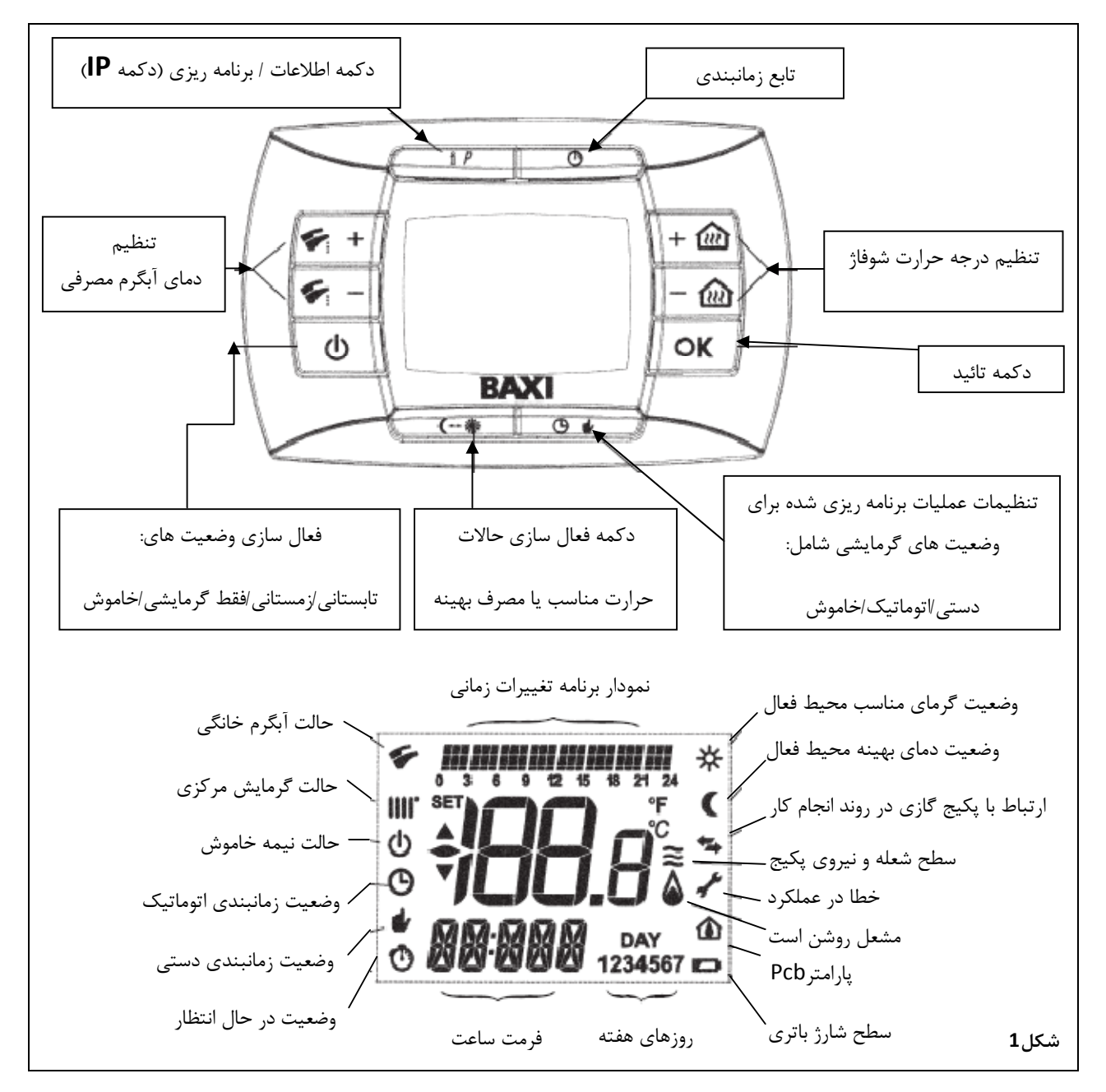

#### **»» 3.1 معنی نماد**

چهار سطح نیرو در طول کارکرد دستگاه نشان داده می شود که در شکل 2 معانی هر نماد آمده است. (مربوط به پکیج هاي گازي)

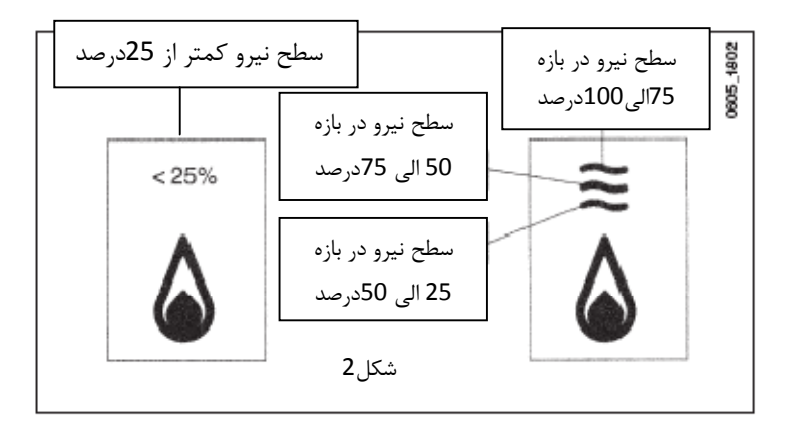

## **»» 3.2 توضیحات دکمه ( وضعیت هاي تابستانی – زمستان – گرمایشی – خاموش )**

این دکمه به منظور فعال سازي هر کدام از وضعیت هاي زیر کاربرد دارد :

- تابستانی
- زمستانی
- گرمایشی
- خاموش

با انتخاب وضعیت تابستانی، سمبل روي نمایشگر ظاهر می شود، در این حالت پکیج تنها آبگرم خانگی را فراهم می کند، وضعیت شوفاژ فعال نیست. (عملیات جلوگیري از سرمازدگی فعال است )

با انتخاب وضعیت زمستانی، سمبل روي نمایشگر ظاهر می شود، پکیج تقاضاي آبگرم مصرفی و شوفاژ را انجام می دهد. (عملیات جلوگیري از سرمازدگی فعال است )

با انتخاب وضعیت شوفاژ، سمبل روي نمایشگر ظاهر می شود، فقط نیاز شوفاژ مرتفع می شود. (عملیات جلوگیري از سرمازدگی فعال است )

با انتخاب وضعیت خاموش، سمبل روي نمایشگر ظاهر می شود، عملیات جلوگیري از سرمازدگی فعال است و هیچ تقاضایی اعم از آبگرم مصرفی و یا شوفاژ انجام داده نمی شود .

# **»» 3.3 توضیحات دکمه ( وضعیت هاي زمانبدي اتوماتیک – دستی - خاموش )**

با فشردن این دکمه تنظیم یکی از وضعیت هاي گرمایشی زیر ممکن است :

- **اتوماتیک (نماد )** گرمایش مورد نظر به نوع تنظیم "برنامه زمانبندي" بستگی دارد. ( درجه ي حرارت مناسب با محیط نماد یا گرماي بهینه محیط با نماد مشخص می شود). جهت برنامه ریزي وضعیت گرمایش بخش 3.6 را ملاحظه فرمائید .
- **دستی (نماد )** انجام این عمل "برنامه زمانبدي" را در وضعیت گرمایشی نشان می دهد. دکمه هاي را براي تنظیم درجه حرارت محیط فشار دهید.

 **خاموش (نماد )** انجام این عمل ، گرمایشی را غیر فعال می کند و صفحه نمایش سمبل را نشان می دهد. (وضعیت جلوگیري از سرمازدگی فعال است).

## **»» 3.4 تنطیمات درجه حرارت محیط و آبگرم مصرفی (W.H.D (** تظیمات دماي محیط (**!!!!!**) و یا دماي آبگرم مصرفي (��) با فشردن دکمه هاي + / - صورت مي گیرد(شکل 1). هنگامی که مشعل روشن است صفحه نمایشگر سمبل را نشان می دهد(توضیحات در بخش 3.1 ).

#### **گرمایش شوفاژ(CH(:**

در هنگامی که وضعیت گرمایش شوفاژ فعال است نمایشگر سمبل $(\parallel \parallel)_0$ و مقدار درجه حرارت محیط(به سانتی گراد) را نشان می دهد . در هنگام تنظیم درجه حرارت عبارت **AMB** ظاهر می شود .

#### **:(D.H.W.) مصرفی آبگرم**

در هنگامی که وضعیت آبگرم مصرفی فعال است نمایشگر سمبل و مقدار درجه حرارت محیط(به سانتی گراد) را نشان می دهد. در هنگام تنظیم درجه حرارت عبارت **SP HW** ظاهر می شود.

ت**ذکر:** اگر تانکر آب به صورت خارجی به پکیج متصل باشد، در هنگام درخواست آبگرم مصرفی نمایشگر سمبل (۲۰۰۰) و درجه حرارت محیط را به سانتی گراد نمایش می دهد .

### **»»» 3.4.1 کنترل نصب شده جلوي پنل پکیج**

اگر کنترل بر روی پنل جلوی پکیج نصب شده باشد دکمه های است کها -/+ درجه گرمایش شوفاژ را تنظیم می کند.

### **»» 3.5 برنامه ریزي(PROGR(**

#### **تنظیم تاریخ و زمان :**

دکمه IP را فشار دهید، نمایشگر یک لحظه پیغام PROGR را نمایش می دهد و عبارت زمان (00.00) چشمک زن می شود.

**تذکر:** اگر هیچ دکمه اي فشرده نشود سیستم به صورت اتوماتیک بعد از یک دقیقه عملیات را لغو می کند .

- استفاده از دکمه هاي براي تنظیم ساعت؛
	- دکمه OK را کلیک کنید؛
- استفاده از دکمه هاي براي تنظیم دقیقه ؛
	- دکمه OK را کلیک کنید؛
- استفاده از دکمه هاي $\bm{m}$  –/+ براي تنظيم روزهاي هفته؛ (اعداد 1 تا 7 بيانگر روزهاي هفته از دوشنبه تا يکشنبه  $\bm{\cdot}$ است، به این ترتیب: 1=دوشنبه 2=سه شنبه 3=چهارشنبه 4=پنج شنبه 5=جمعه 6=شنبه 7=یکشنبه )
	- دکمه OK را کلیک کنید؛

دکمه IP را مجدد فشار دهید تا از تنظیمات تاریخ و زمان خارج شوید .

## **»» 3.6 برنامه ریزي براي زمان هاي عملکرد در وضعیت گرمایشی**

براي فعالسازي این عمل دکمه  $\bullet$  را فشار دهید( نمایشگر  $\bullet$ را نشان می دهد) .

برنامه ریزي در وضعیت شوفاژ، جهت تنظیم عملکرد اتوماتیک پکیح در بازه هاي زمانی و روزهاي هفته مورد نظر می باشد .

تنظیم عملکرد پکیج می تواند برای 1 روز یا چندین روز متوالی صورت پذیرد.

## **»»» 3.6.1 تنظیم براي 1 روز**

چهار بازه زمانی براي هر روز قابلیت تنظیم دارد، براي هر بازه به ترتیب زمان روشن شدن و خاموش شدن پکیج را باید مشخص کنید، به طوري که در جدول زیر ملاحظه می فرمائید :

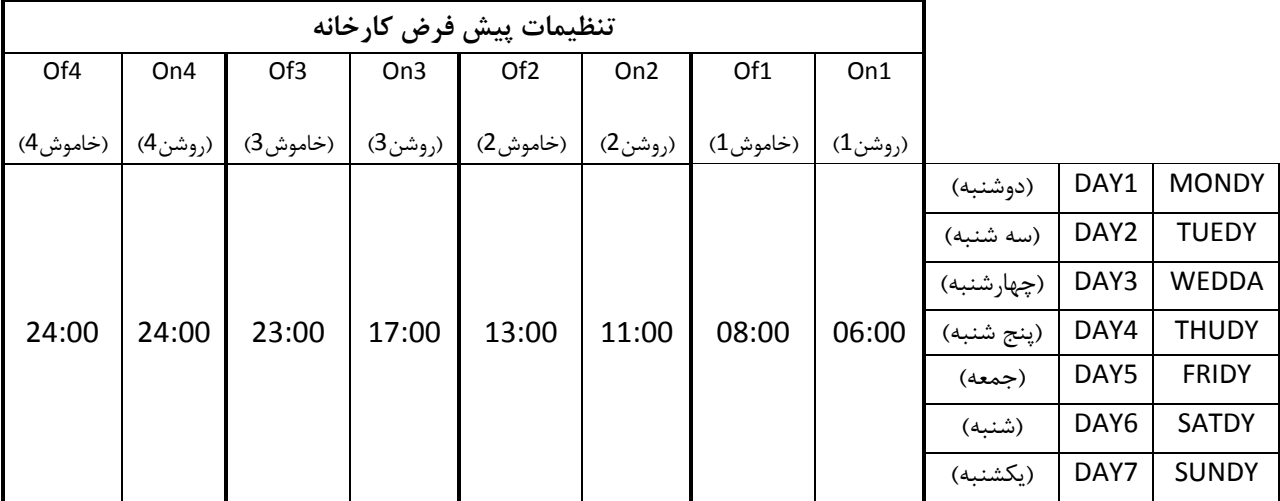

**براي تنظیم هر بازه زمانی مراحل زیر را انجام دهید:** 

.1 ابتدا دکمه IP و بعد دکمه را فشار دهید. .2 روز مورد نظر را در بازه 1 تا 7(دوشنبه تا یکشنبه) با فشردن دکمه هاي انتخاب کنید. .3 دکمه OK را فشار دهید .

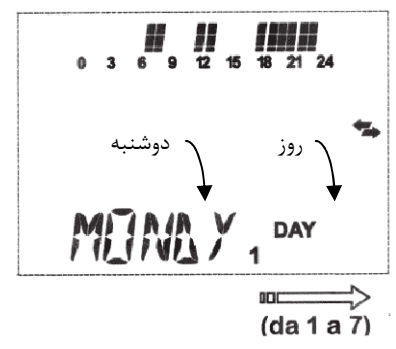

- .4 نمایشگر پیغام 1On را نشان می دهد، چهار رقم که بیانگر زمان است به صورت چشمک زن در می آید (در شکل زیر مشاهده می کنید).
	- 5. از دکمه هاي **1285 -/+** براي تنظيم زمان روشن شدن پکيج استفاده کنيد.
		- .6 دکمه OK را فشار دهید.
- 7. نمایشگر پیغام Of1 را نشان می دهد، چهار رقم که بیانگر زمان هستند به صورت چشمک زن در می آیند (در شکل زیر مشاهده می کنید).
	- 8. از دکمه های هایا برای تنظیم زمان خاموش شدن پکیج استفاده کنید. .9 دکمه OK را فشار دهید.
		- .10 مراحل را از شماره 4 به بعد براي تنظیم سه بازه ي دیگر تکرار کنید.
			- .11 با فشار دادن دکمه IP از این عملیات خارج می شوید.

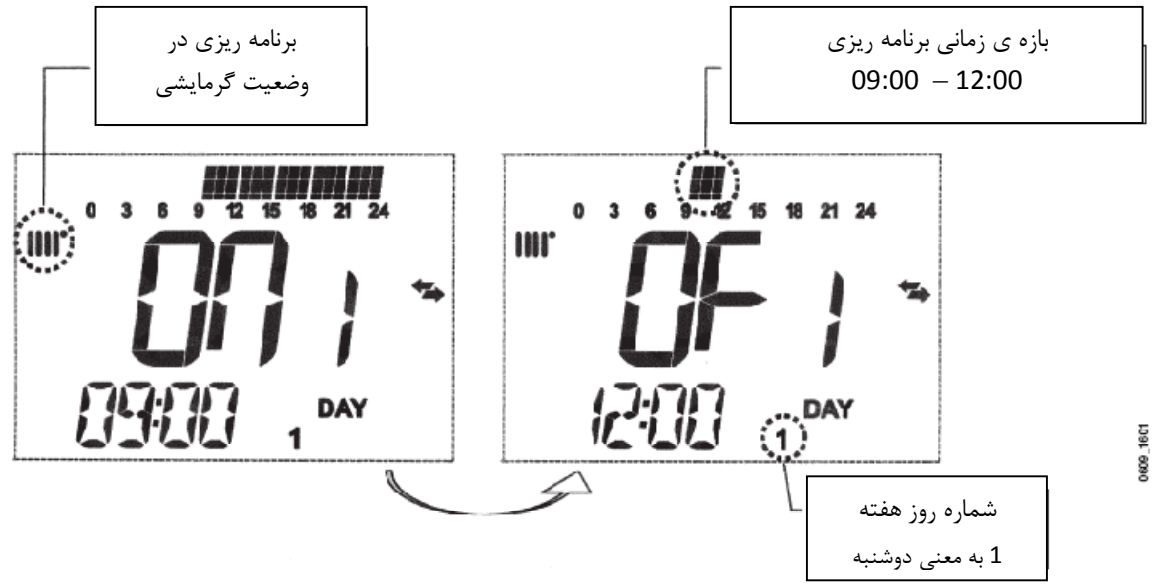

**تذکر:** اگر در بازه ي زمانی، زمان روشن شدن (On (با زمان خاموش شدن( Of (برابر باشد به این معنی تلقی می شود که بازه اي وجود ندارد، به طور مثال 09:00=1On و 09:00=1Of به این معنی می باشد که بازه 1 وجود ندارد و عملیات از بازه 2 ادامه می یابد.

#### **»»» 3.6.2 گروهبندي روزها**

فعالسازي یا غیرفعالسازي بازه هاي زمانی تنظیم شده در روزهاي متعدد و یا در هفته امکان پذیر است، (به جدول توضیحات زیر توجه کنید).

براي تنظیم یک بازه زمانی روند زیر را انجام دهید :

- .1 ابتدا دکمه IP و بعد دکمه را فشار دهید. .2 چندین بار دکمه هاي را بزنید تا عبارت گروه هاي روزي (مانند جدول زیر) ظاهر شود.
	- .3 OK کنید.
	- .4 مراحل 4 تا 10 که در بخش قبل (بخش 3.6.1) توضیح داده شده را انجام دهید.

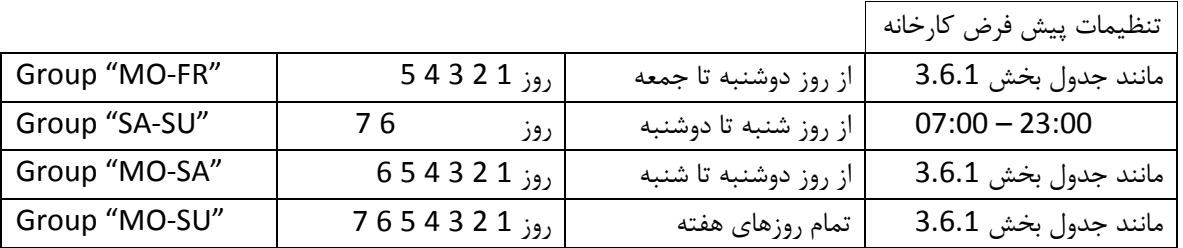

**جدول خلاصه توضیحات گروه هاي روزي موجود** 

## **»» 3.7 برنامه ریزي براي زمان هاي عملکرد در وضعیت آبگرم مصرفی**

**(فقط براي پکیج هایی که به هیتر خارجی متصل هستند).** 

برنامه ریزي براي چهار بازه زمانبندي آبگرم مصرفی در طول یک هفته امکان پذیر است. (برش هاي زمانی برنامه ریزي مانند روزهاي هفته است ).

براي تنظیم برنامه زمان هاي عملیاتی وضعیت آبگرم خانگی به  $1805$ 7080 صورت زیر عمل کنید : 18 21 24 .1 ابتدا دکمه IP و بعد دکمه را فشار دهید. 2. جهت انتخاب برنامه آبگرم خانگی دکمه های ۱۰**/۱۰ -/**۰  $H_{\text{IW}}$   $H_{\text{1234567}}$ را مکرر فشار دهید تا عبارت PR HW ظاهر شود . .<sup>3</sup> OK کنید.

.4 بازه زمانی مورد نظر را انتخاب کنید. شما می توانید با تکرار مراحل 1 تا 4 از بخش 3.6.1 تنظیمات لازم را انجام دهید .

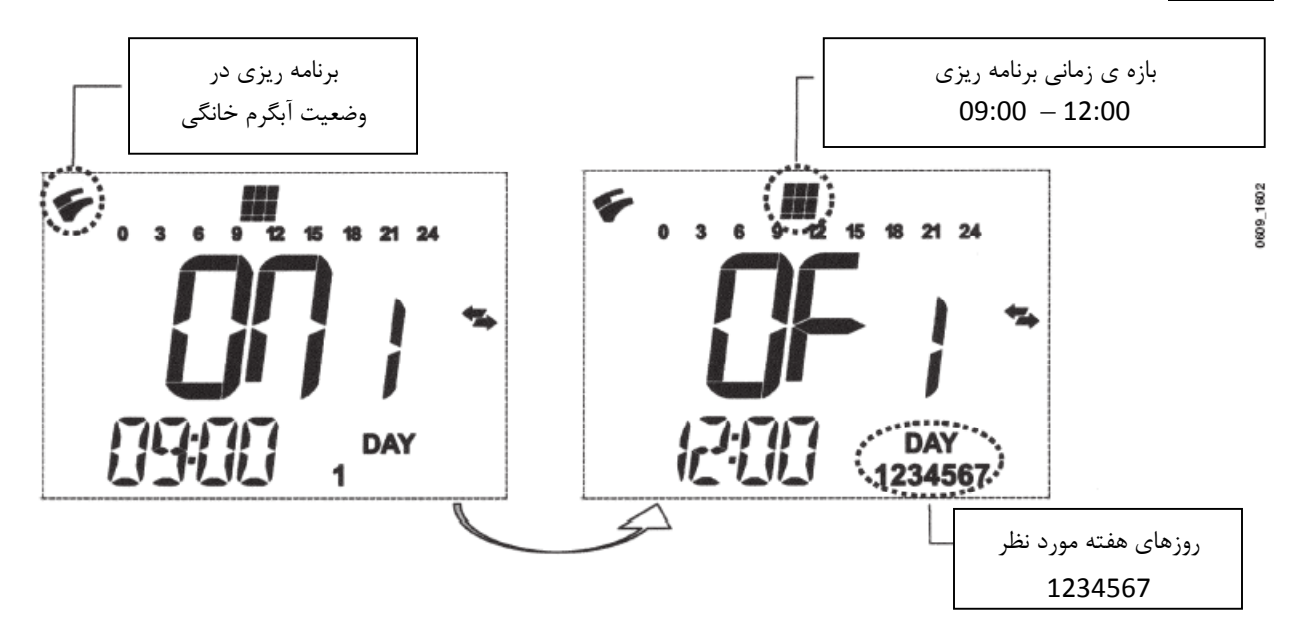

**نکته مهم:** نصاب دستگاه می باید PR HW را با پارامتر2 ( 2=PARAMETER ( تنظیم نماید .

## **.**4 **توابع خاص منظوره**

#### **»» 4.1 تابع تنظیم دماي مناسب محیط یا دماي مصرف بهینه**

این تابع کاربر را قادر می سازد تا دو درجه حرارت متفاوت را براي محیط تنظیم کند: 1)دماي مناسب محیط و یا 2)دماي جهت مصرف بهینه. براي سادگی بهتر است مقدار COMFORT را که بیانگر درجه حرارت دماي مناسب محیط است را بالاتر از ECONOMY که بیانگر دماي مصرف بهینه است، تنظیم کنید .

جهت تنظیم درجه حرارت مورد نیاز محیط دکمه را فشار دهید .

- عبارت ECONM بیانگر این است که عملیات جهت کاهش دماي محیط در حال انجام است.
	- نمایشگر سمبل را نمایش می دهد.
- عبارت COMFR بیانگر این است که عملیات جهت فراهم کردن درجه حرارت اسمی محیط در حال انجام است.
	- نمایشگر سمبل ا<del>ی</del> را نمایش می دهد.

براي تغییر موقت درجه حرارت محیط دکمه هاي را فشار دهید و بخش 4.3 را مطالعه فرمائید . این عملیات به صورت دستی و یا اتوماتیک قابل انجام هستند .

## **انجام عملیات به صورت اتوماتیک (نمایشگر سمبل را نشان می دهد )**

تنظیم درجه حرارت محیط به برش هاي زمانی که در بخش 3.6 توضیح داده شد بستگی دارد. در هر بازه ي زمانی درجه حرارت محیط برابر با مقدار دماي مناسب محیط(COMFORT (است. خارج از هر بازه زمانی به صورت اتوماتیک دماي محیط برابر با دماي مصرف بهینه(ECONOMY (می شود.

براي تغییر موقت دماي محیط از حالت بهینه به دماي مناسب یا برعکس ، دکمه را فشار دهید. این تغییر تا ایجاد تغییر بعدي فعال است .

**انجام عملیات به صورت دستی (نمایشگر سمبل را نشان می دهد )**

دکمه  $\bm{\Theta}$ را فشار دهید تا پکیج در وضعیت عملیات به صورت دستی قرار گیرد.

براي تغییر موقت دماي محیط از حالت بهینه به دماي مناسب یا برعکس ، دکمه را فشار دهید. این تغییر تا ایجاد تغییر بعدي فعال است .

#### **»» 4.2 تابع تنظیم آبگرم استحمام**

این تابع آبگرم مناسبی را جهت استحمام محیا می کند ، به طور مثال آبگرم مصرفی را به صورت ممتد در یک درجه حرارت متعادل و کمتر از درجه حرارت اسمی فراهم می شود . براي تنظیم مقدار درجه حرارت در حد ماکزیمم به بخش 4.3 مراجعه کنید .

- یکی از دو دکمه را فشار دهیدو بعد دکمه را جهت فعالسازي این تابع فشار دهید. (ابتدا چند لحظه پیغام SHOWR و بعد پیغام HWSS بر روي نمایشگر ظاهر می شود.)
- در هنگامی که نماد و عبارت درجه حرارت به صورت چشمک زن ظاهر شد ، دکمه OK را فشار دهید.
- مدت زمان مورد نیاز این عملیات 60 دقیقه است. (در طول زمان نماد به صورت چشمک زن است).

بعد از پایان این زمان دماي آبگرم مصرفی به مقدار قبلی تنظیم شده جهت ادامه عملیات بر می گردد (نماد از صفحه نمایشگر حذف می شود).

**تذکر:** براي غیر فعال کردن عملیات قبل از اینکه 60 دقیقه به پایان برسد مراحل زیر را انجام دهید:

1. یکی از دکمه های <sup>وک</sup> =/+ و بعد دکمه '© ,ا فشار دهید. .2 دکمه OK را فشار دهید تا نمایشگر پیغام ^HWS را نمایش دهد .

## **»» 4.3 تابع تنظیم درجه حرارت با فشردن دکمه ي**

**براي تعدیل و یا تغییر درجه حرارت محیط مراحل زیر را انجام دهید :**

- دکمه IP را فشار دهید تا تابع PROGR فعال شود .
- دکمه گسته مسلم انتخاب عملیات مورد نظر که در جدول زیر توضیح داده شده است، فشار دهید.

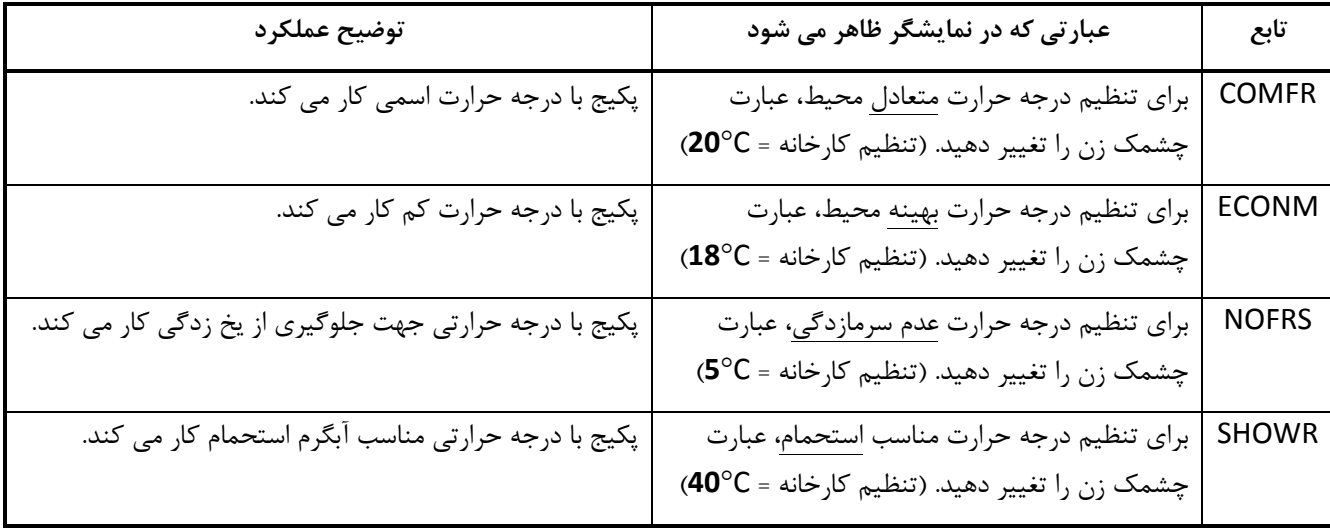

- دکمه هاي را براي تنظیم درجه حرارت مورد نظر براي هر تابع فشار دهید .
	- در انتها دکمه IP را فشار دهید تا از توابع خارج شوید.

**»» 4.4 تابع تنظیم زمان هاي اجراي برنامه ها، نماد** 

**»»» 4.4.1 تابع برنامه ریزي تعطیلات** 

می توانید برنامه زمانبندي را در یک دوره زمانی خاص قطع کنید(بخش 3.6). تا در این بازه کمترین درجه حرارت محیط گارانتی شود(مقدار پیش فرض C**5**(. براي تغییر این مقدار درجه حرارت جدول بخش 4.3 ردیف NOFRS را ملاحظه فرمائید .

براي فعالسازي این تابع مراحل زیر را انجام دهید :

- جهت قرار گیري عملیات در حالت اتوماتیک، دکمه را فشار دهید(سمبل ظاهر می شود ).
- دکمه را فشار دهید، نمایشگر 60MM را نشان می دهد و 2 سمبل به صورت چشمک زن ظاهر می شود.

مثلا تصویر نمایشگر رو به رو تابع طول زمانی 60 دقیقه اي دارد . 60 دقیقه پکیج کمترین درجه حرارت را براي محیط فراهم می کند. (دو علامت  $\mathbf 0$ و  $\mathbf 0$  چشمک زن هستند)

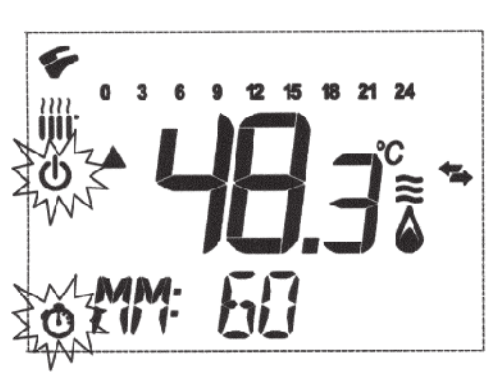

دکمه هاي را براي دوره عملکرد برنامه زمانبندي(با گام هاي 10 دقیقه اي) فشار دهید، دوره زمانبندي از حداقل 10 دقیقه تا حداکثر 45 روز قابلیت تنظیم دارد .

با فشردن دکمه بعد از **90دقیقه**، نمایشگر عبارت 02 HH را نشان می دهد .

در این حالت طول بازه هاي زمانی بر اساس ساعت است، از حداقل 2 ساعت تا حداکثر 47 ساعت(با گام هاي 1 ساعتی .)

با فشردن دکمه بعد از **47 ساعت**، نمایشگر عبارت 02 DD را نشان می دهد .

در این حالت طول بازه هاي زمانی بر اساس روز است، از حداقل 2 روز تا حداکثر 45 روز(با گام هاي 1 روزه اي .)

**اخطار!** بعد از فعالسازي این تابع هیچ دکمه اي را نباید فشار دهید، با فشردن هر دکمه از دکمه هاي کنترل دستگاه، این امکان هست که به اشتباه توابع به صورت دستی فعال شوند(در این وضعیت نمایشگر سمبل ها را نشان می دهد). و این موجب می شود تابع برنامه ریزي تعطیلات از عملکرد خارج شود . در این حالت می باید تمام مراحل را از ابتداي این بخش که توضیح داده شد مجدد انجام دهید .